第一步:進入網站後,第一次使用「醫院行政窗口」功能者點選「入會申請」。

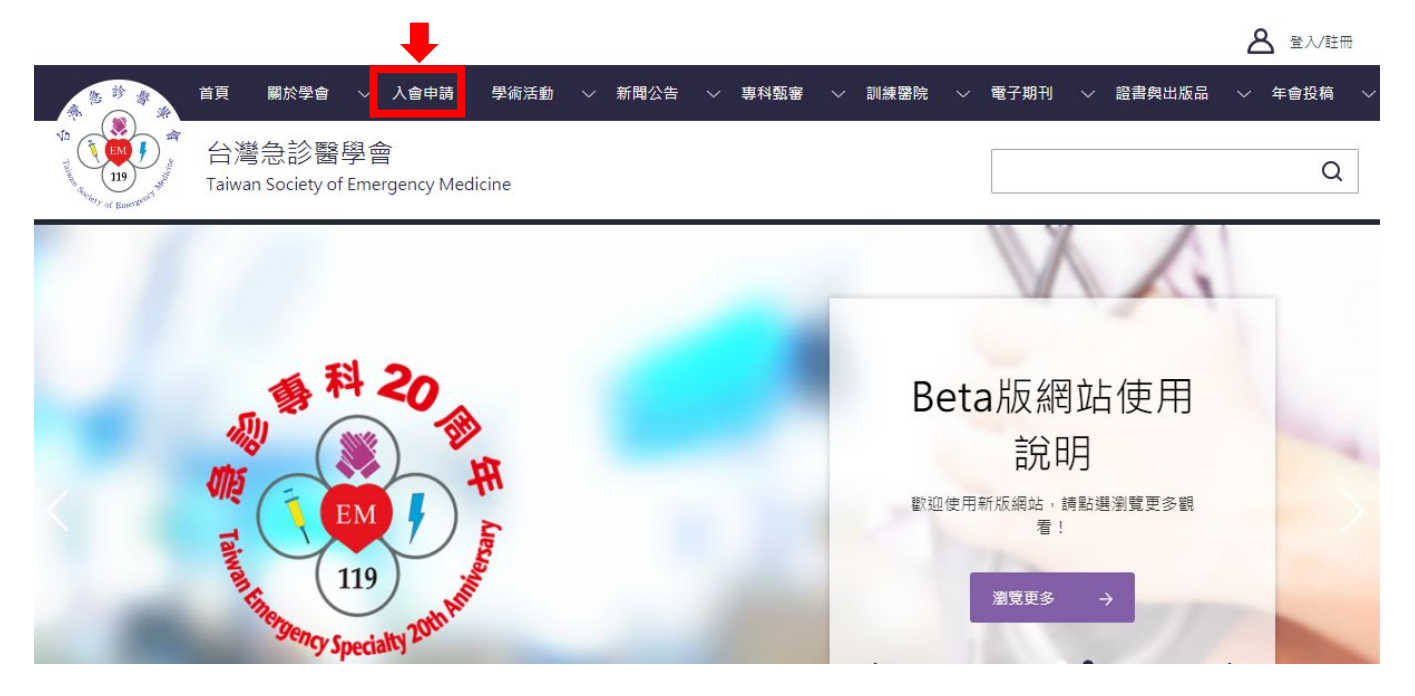

第二步:輸入醫院行政窗口承辦人的身分證字號,點選「訓練醫院行政」即完成申請,待學會審核後, 即可進行訓練醫院申請作業。

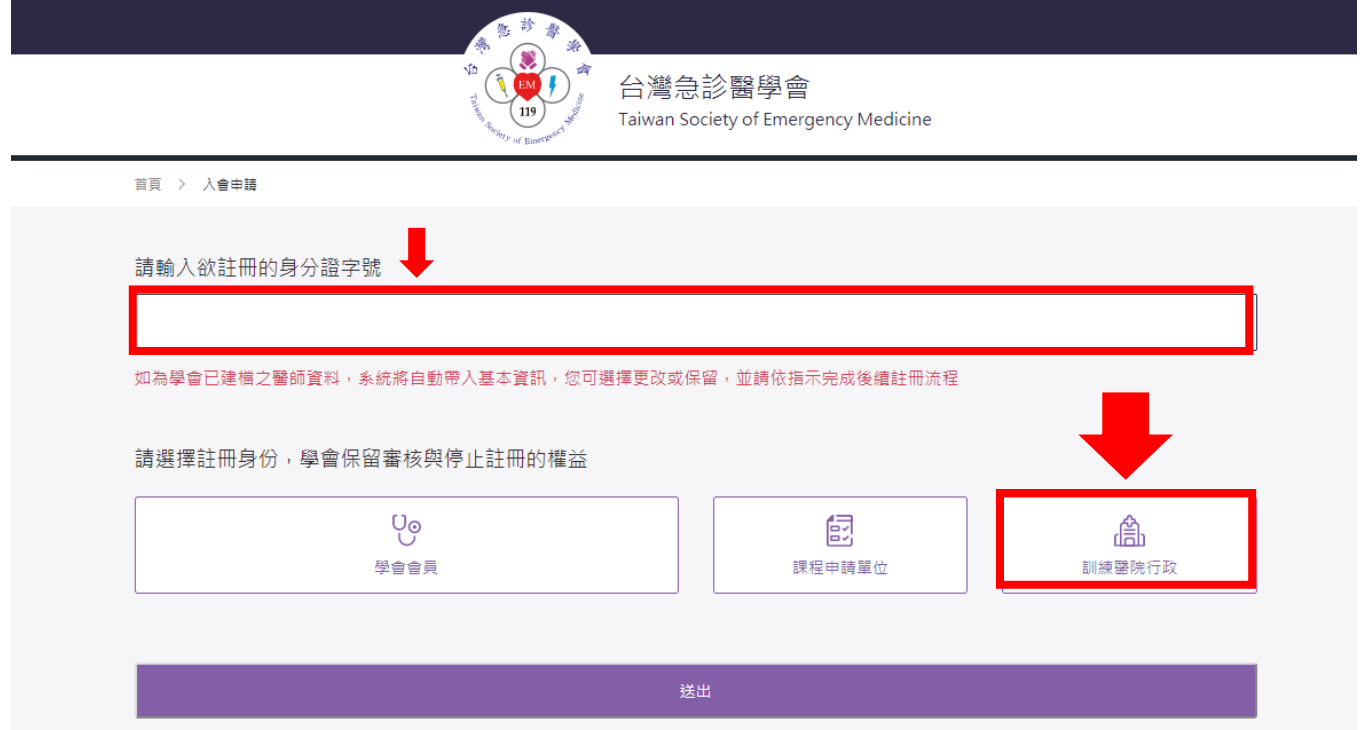

## 訓練醫院申請作業及查詢流程圖

第一步:進入學會網站點選右上角「登入/註冊」。

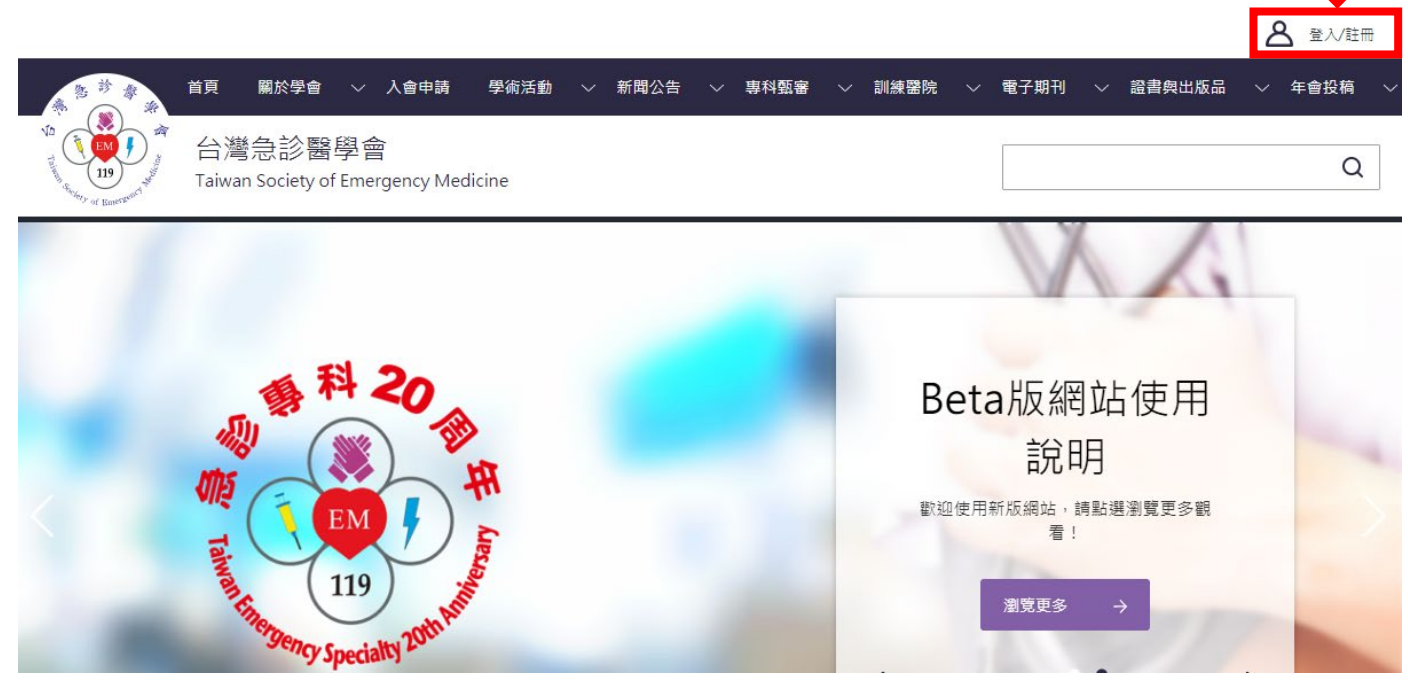

## 第二步:點選畫面右上方姓名旁邊「會員專區」

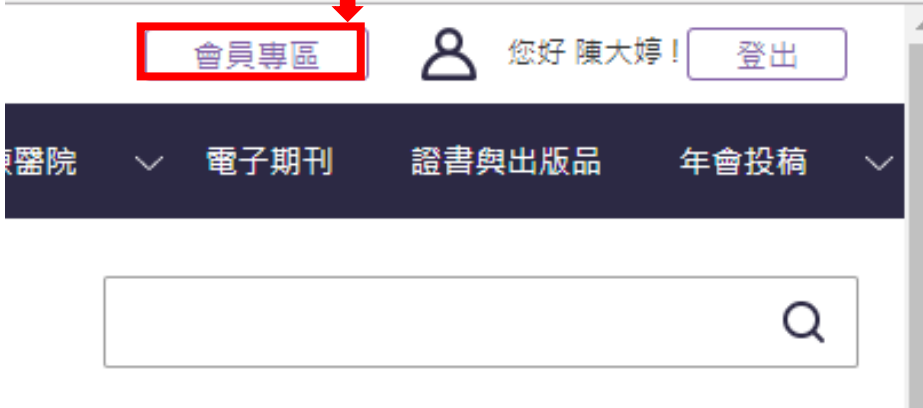

## 第三步:進入會員後台畫面如下,點選「會員專區」。

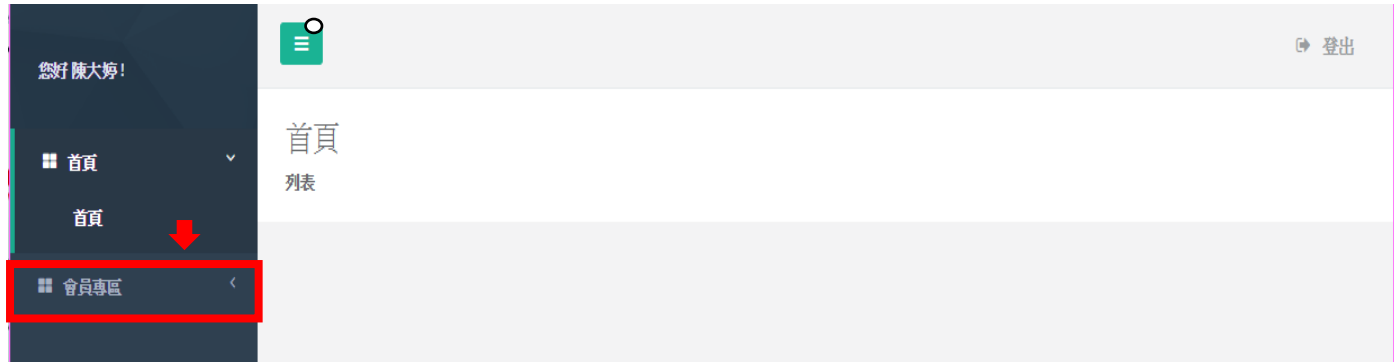

第四步:先填寫「訓練醫院基本資料」,除了「機構代碼」,其他資料請各院行政窗口輸入,計畫主持 人的部分綁定後台身分,所以務必點選正確。日後審核住院醫師的訓練主持人亦是從後台登入審核。

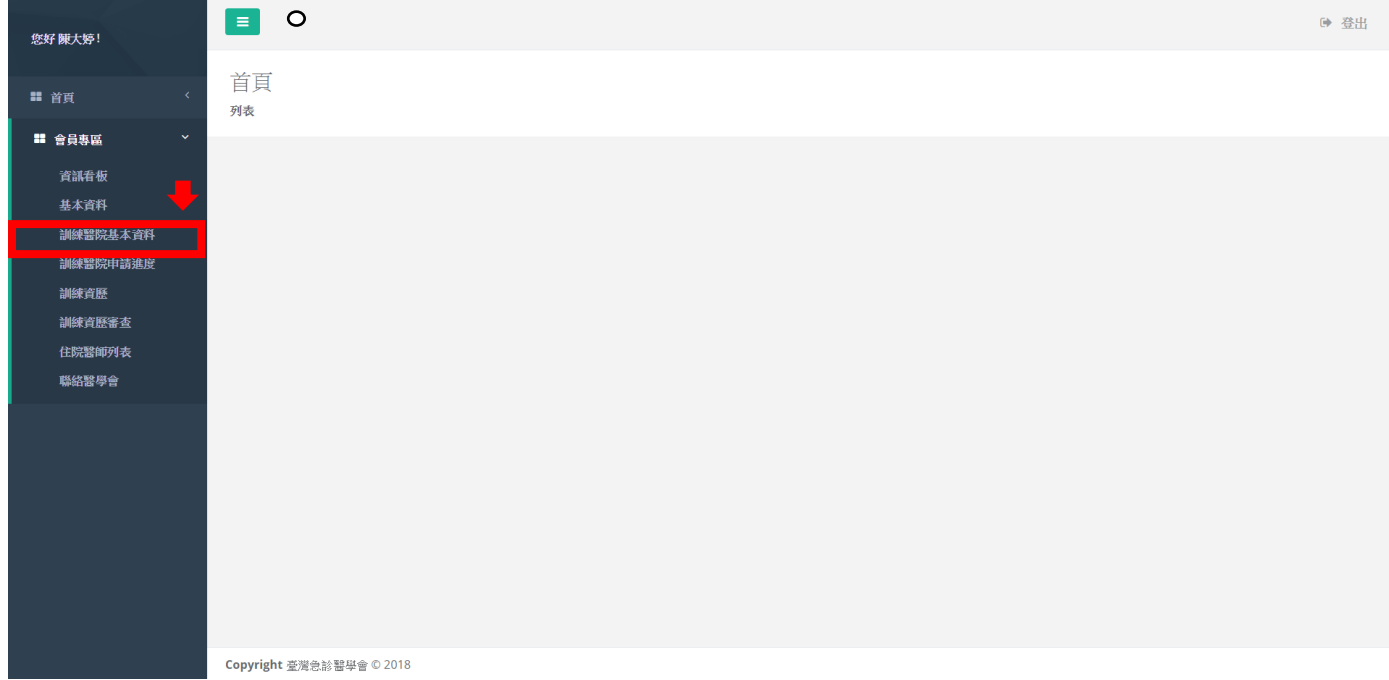

第五步:進入「會員專區」的「訓練醫院申請進度」,點選右上的「提出申請」,即完成申請!!!

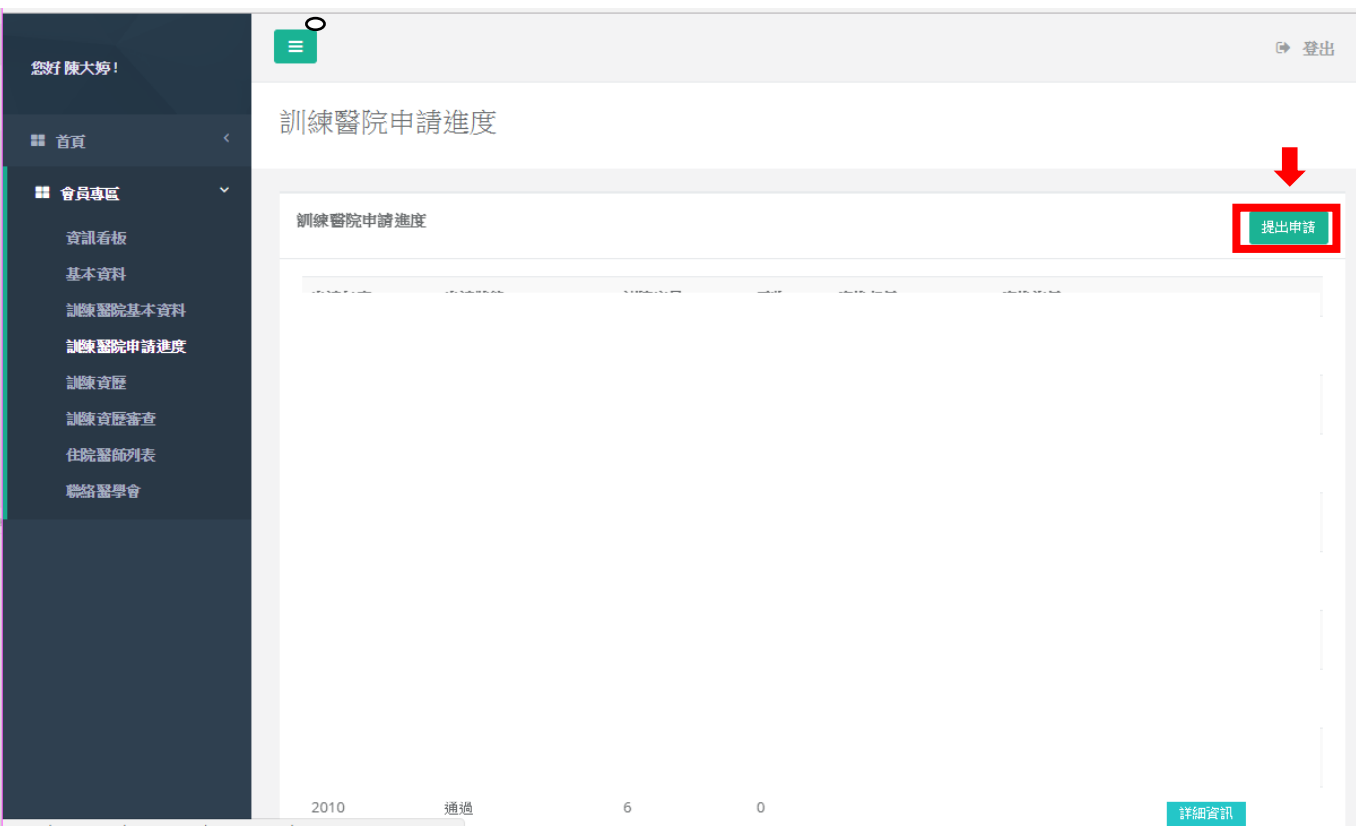

## 步驟六:點選完畢後將出現 2022 年的申請資料。

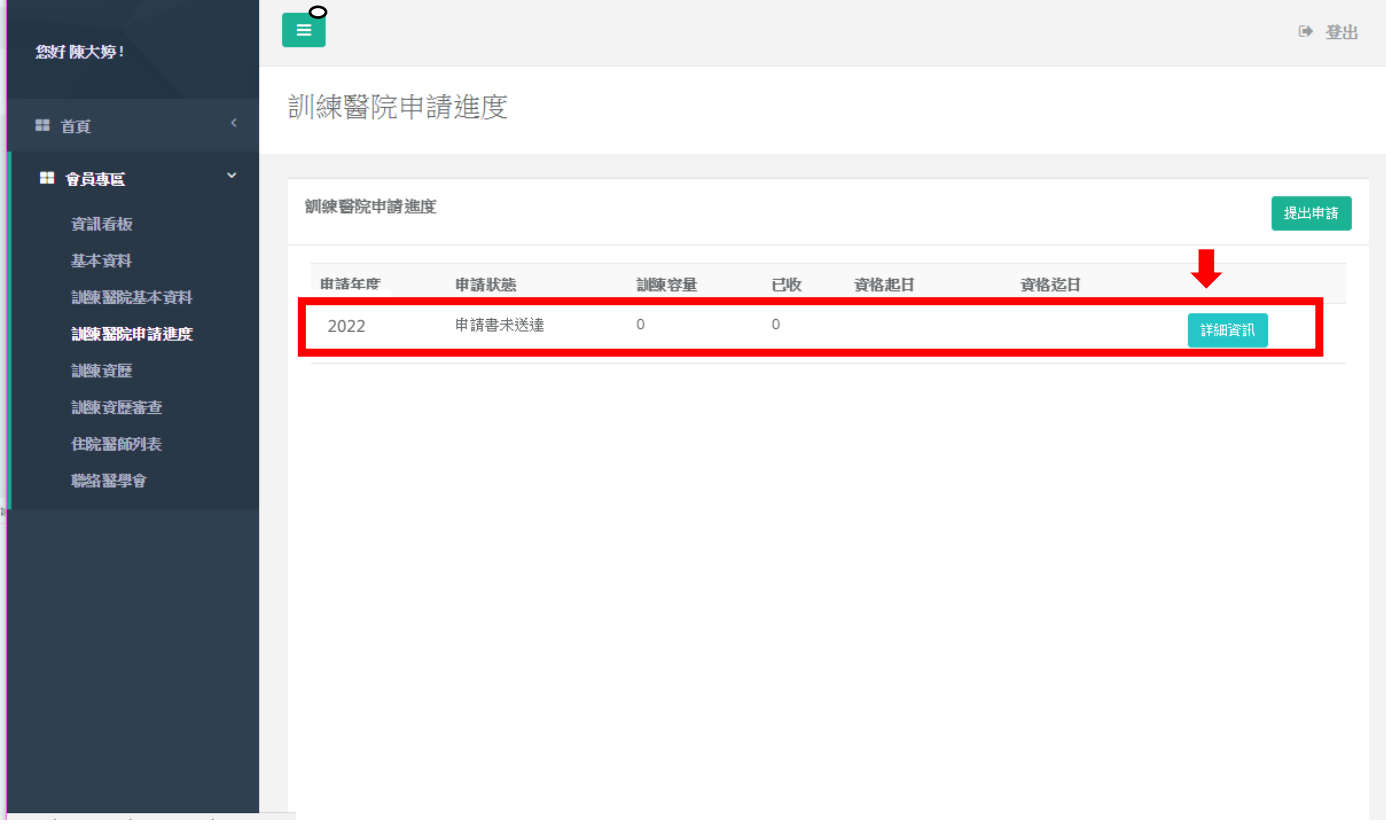